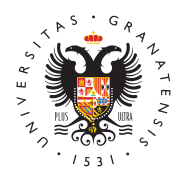

## UNIVERSIDAD DE GRANADA

[Vicerrectorad](http://investigacion.ugr.es/)o de [Investigaci](http://investigacion.ugr.es/)ón y [Transfere](http://investigacion.ugr.es/)ncia

## [Cómo registrar una solicitud en la Sede](http://investigacion.ugr.es/ayudas/plan-andaluz/feder/sede-electronica) Electróni

La solicitud en PDF resultante de la aplicación informática de P de I+D+i en el marco del Programa Operativo FEDER Andalucía 2020 hay que REGISTRARLA para que sea válida.

Para ello, vamos a utilizar el REGISTRO ELECTRONICO que nos Electrónica do Ra:

- [https://sede.ugr.es/procedimientos/registro](https://sede.ugr.es/procedimientos/registro_electronico.html)\_electronico.html
- · Entrar a la sede electrónica con CERTIFICADO DIGITAL o co ACCESO IDENTIFICADO Rde la

Con el certificado digital comprobará el sistema que todo está c poder acceder:

REGISTRO DE SOLICITUD:

- Los campo con \* son obligatorios, normalmente los datos pe aparecen rellenos, falta el Tipo de Solicitante, que hay que lista de opciones.
- Los datos académicos no hacen falta.
- · En Exposición de Hechos indique que adjunta la solicitud participar en la convocatoria de Provectos de Investigación I+D+i del Operativo FEDER Andalucía
- $\bullet$  En Petición, indique que solicita el registro de la SOLICITU COMO PDF.
- · En Documento Adjunto1 seleccione el PDF de la solicitud qu de nuestra página.
- Marque la opción de Notificación por Hermes.
- Envíe el formulario.
- $\bullet$  En el pdf que obtiene como acuse de recibo de haberlo envi que el nombre del PDF aparece en el apartado de documento

[http://investigacion](http://investigacion.ugr.es/).ugr.es/